## **STEPS TO RESET YOUR PASSWORD**

**The following steps show how to reset the password to your account on the EnviroCert Candidate Management System (CMS).**

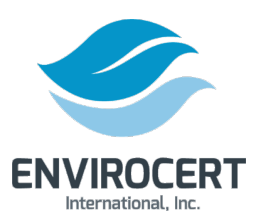

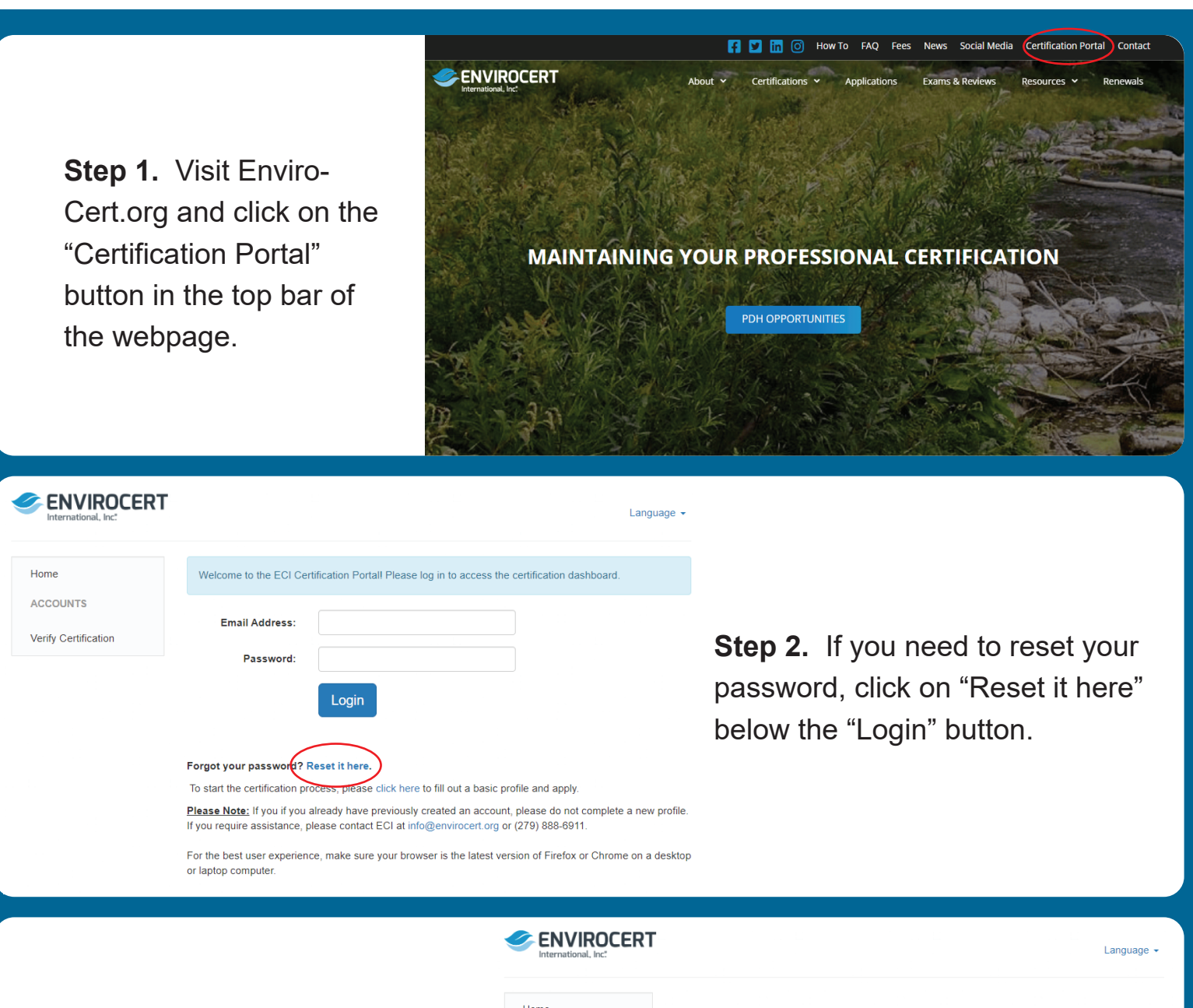

**Step 3. Enter your email address** and click "Reset Password". This will prompt an automated email to send to your email address. Follow the directions in that email to reset your password.

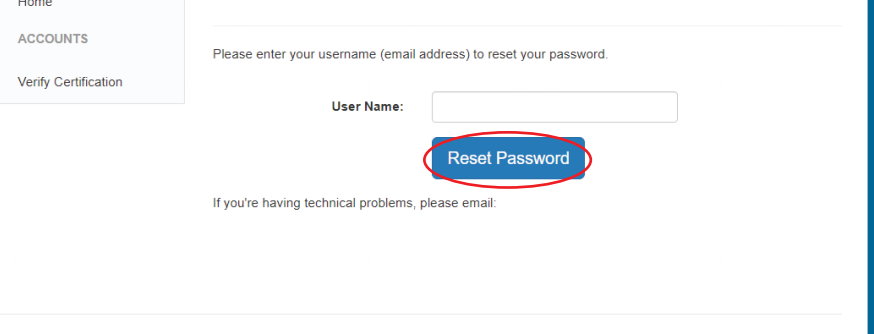

Powered by BrightLink